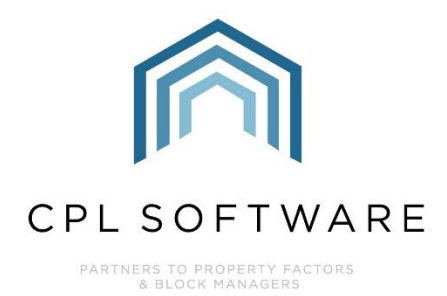

# THE CPL RESOURCE CENTRE **TRAINING GUIDE**

**DEC 2020** 

Version 1.0

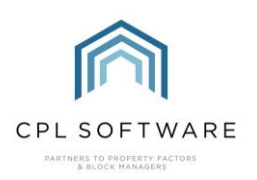

## **CONTENTS**

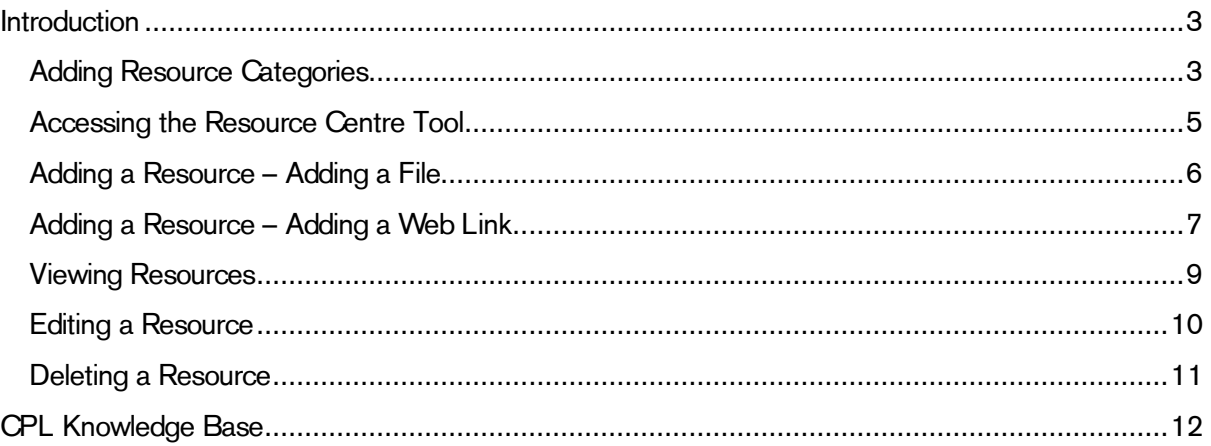

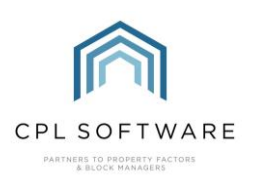

## <span id="page-2-0"></span>INTRODUCTION

CPL has an empty library where you can store any resources you might want your team to access from CPL. These can be files or URL's linking you to resources on the web.

To keep your Resource Centre organised you might want to add any categories you would like for organising the storage of your documents/ files and URLs.

#### <span id="page-2-1"></span>**ADDING RESOURCE CATEGORIES**

#### Under System Parameters

To access this option, click on System in the main CPL menu bar at the top of the screen.

In the menu which appears, click on System Parameters and then in the next drop-down menu click on Resource Categories.

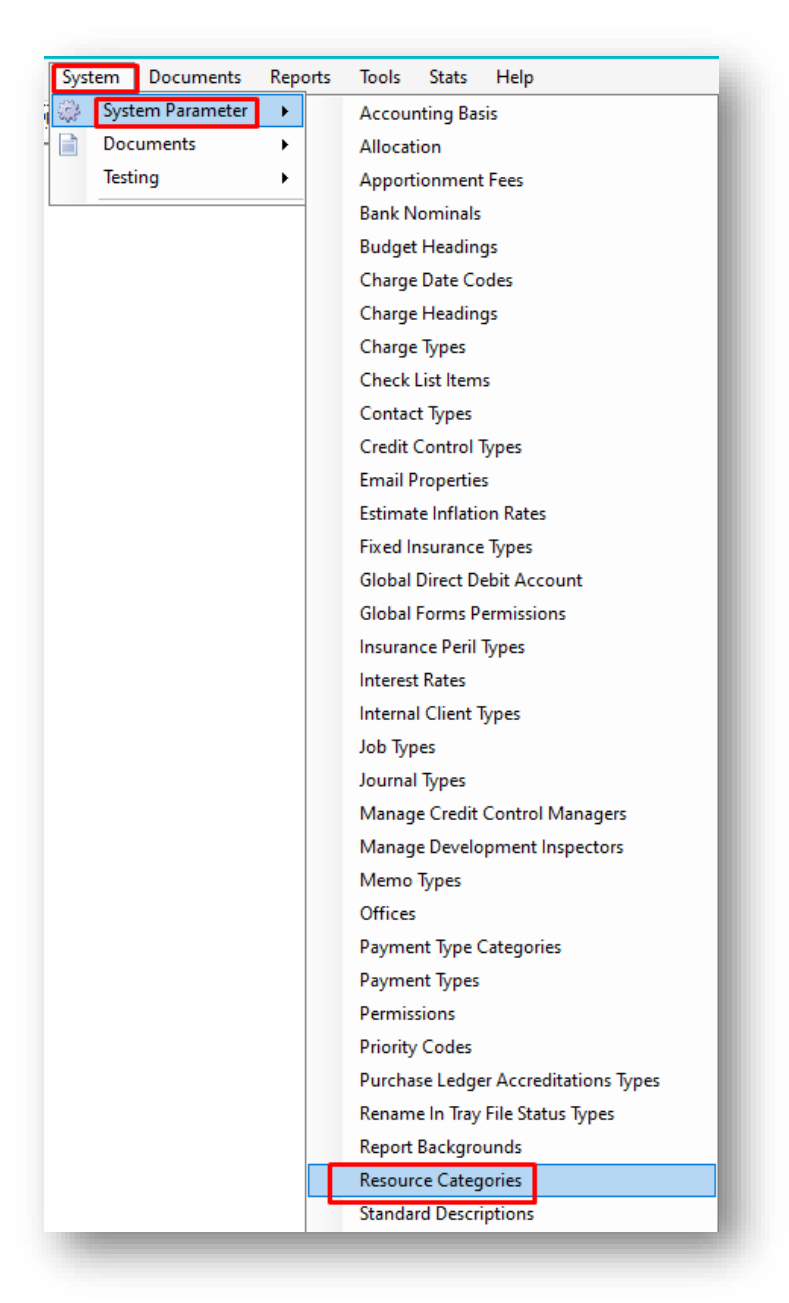

This will open the Resource Centre Categories window.

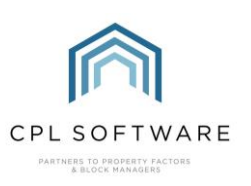

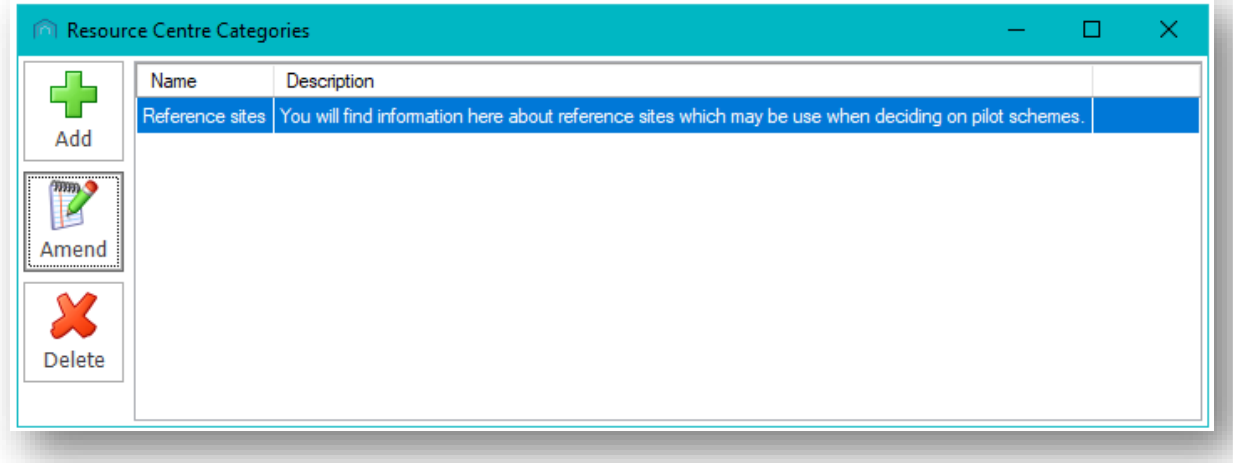

To add a Category, click on the Add button in the action bar on the left.

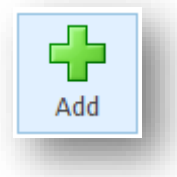

This will open the Add Resource Category window where you can add a Name, a Description and click on the Save icon to add this to your resource centre. The description is optional.

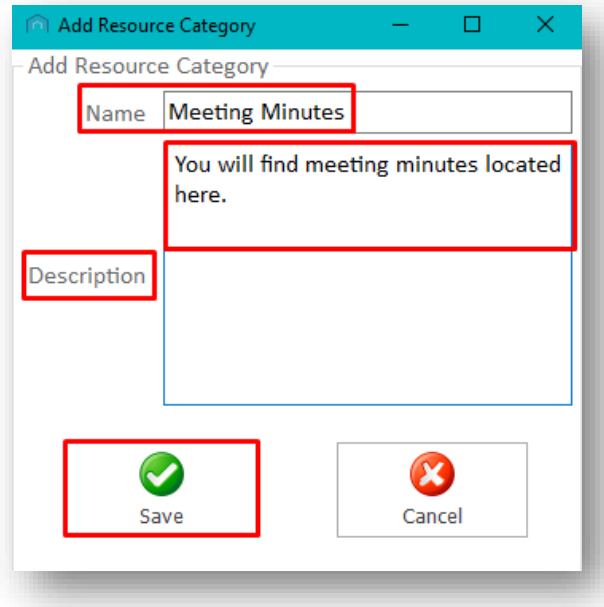

Upon clicking the Save icon you will be presented with a Success pop-up window to confirm that this category has been created.

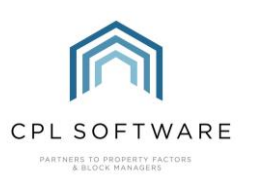

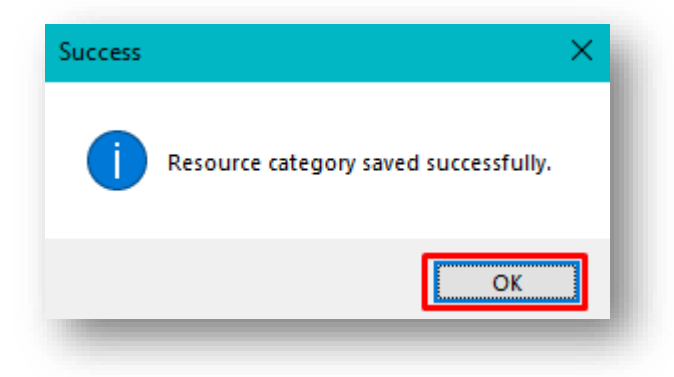

### <span id="page-4-0"></span>**ACCESSING THE RESOURCE CENTRE TOOL**

The Resource Centre itself is accessed from the main Tools menu in CPL.

You can both add and view resources from in here as long as you have the correct permissions to do so.

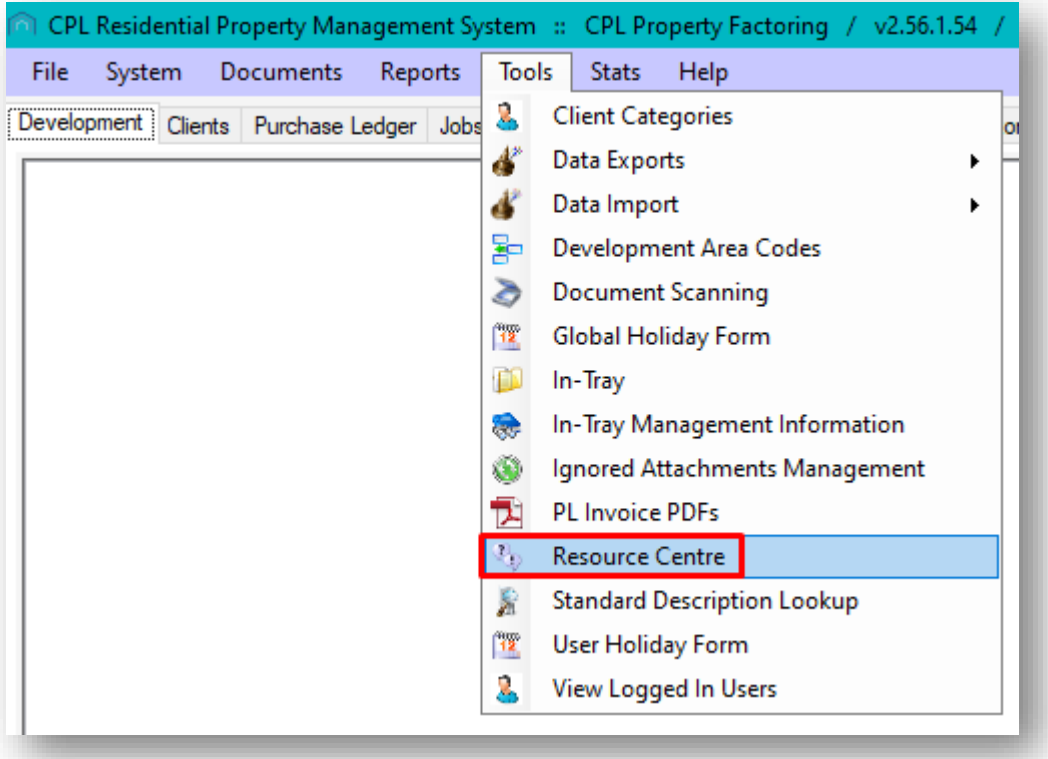

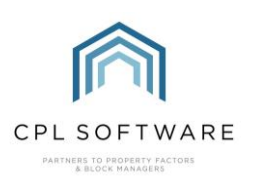

#### <span id="page-5-0"></span>**ADDING A RESOURCE - ADDING A FILE**

To add a resource, click on the Resource Type drop-down menu option and choose whether you are adding a File or a URL.

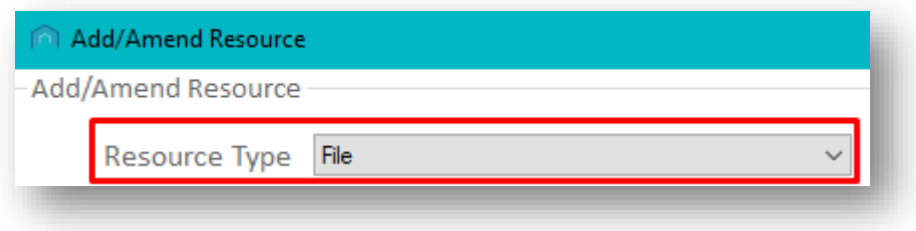

Choose the Resource Category you would like this file to be assigned to.

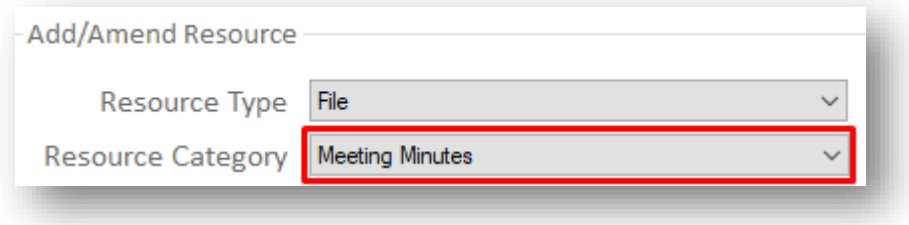

Add a **Name** for your resource, along with an optional description.

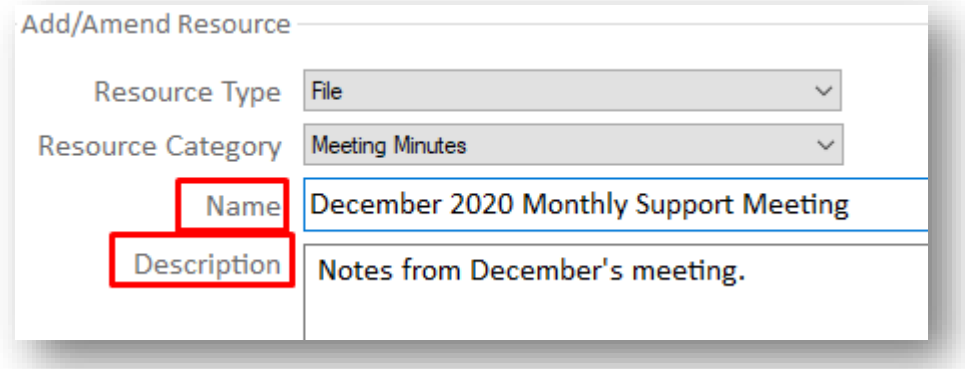

Click on the button on the right containing the three dots to browse for your file.

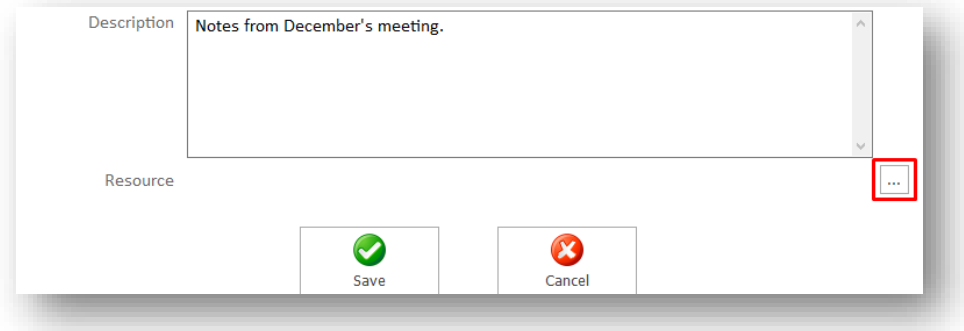

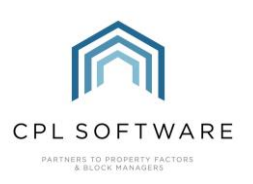

Once your resource is uploaded and the file name is appearing in the window, you can click on the Save icon to add this.

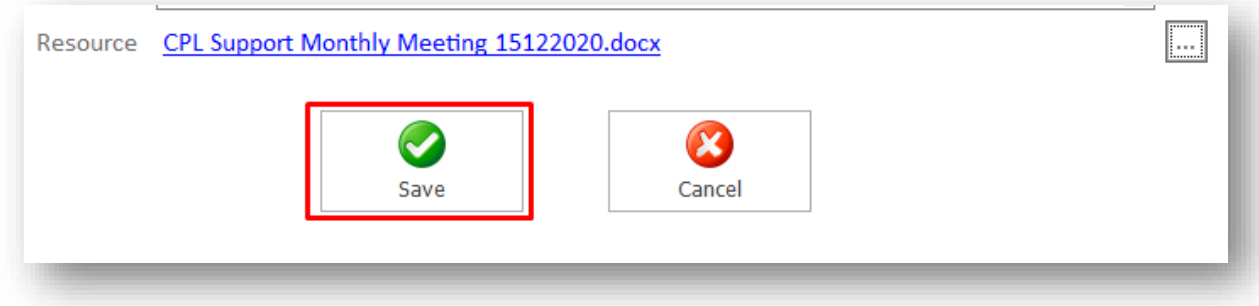

Once the file has been added you will see a Success pop-up notification.

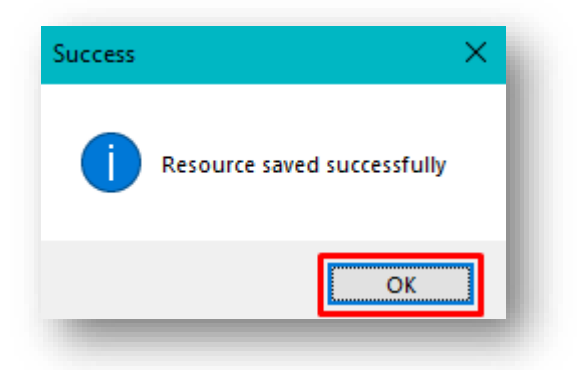

Clicking on OK will dismiss this message.

<span id="page-6-0"></span>**ADDING A RESOURCE - ADDING A WEB LINK** 

To add a web resource, click on the Resource Type drop-down menu option and select URL.

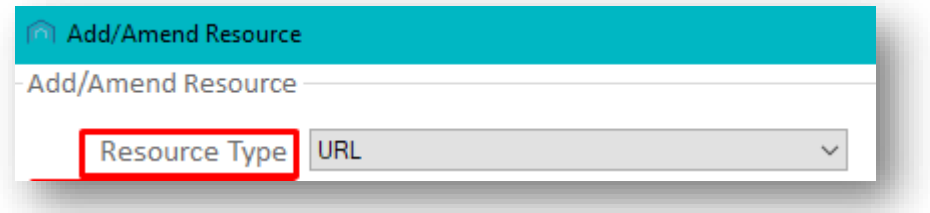

Next, select the appropriate Resource Category for this web resource.

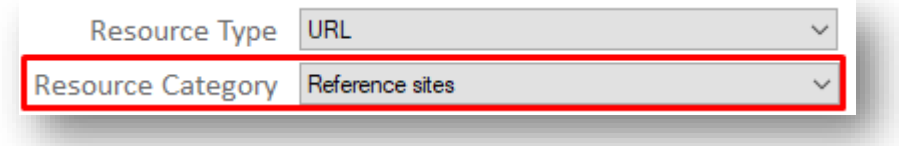

Add an appropriate Name and optional Description to suit your purposes.

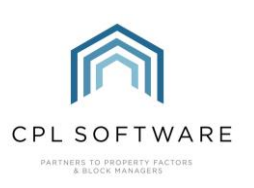

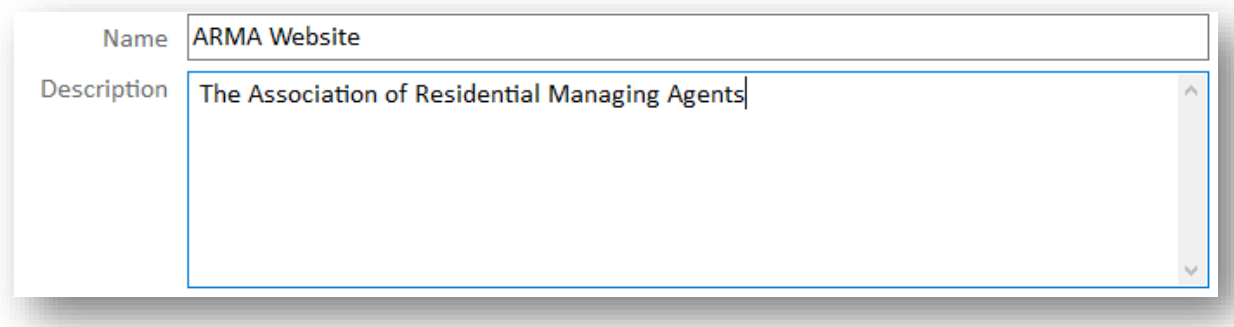

Finally, paste the web address into the Resource field and click on the Save option.

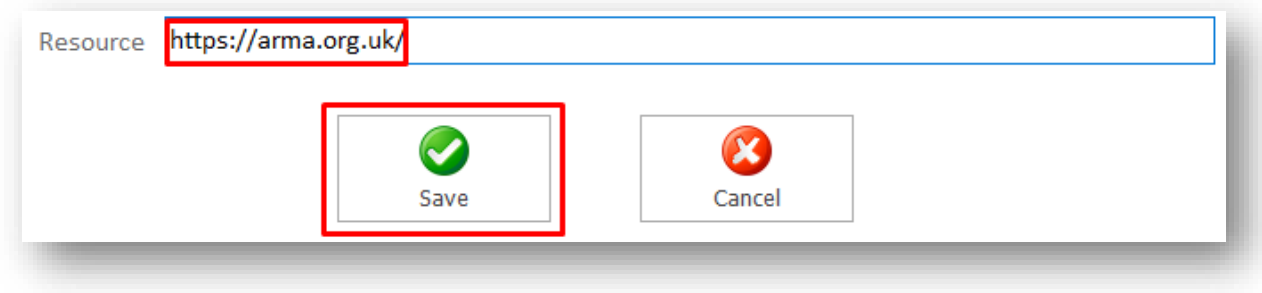

Once the URL has been added you will see a Success pop-up notification.

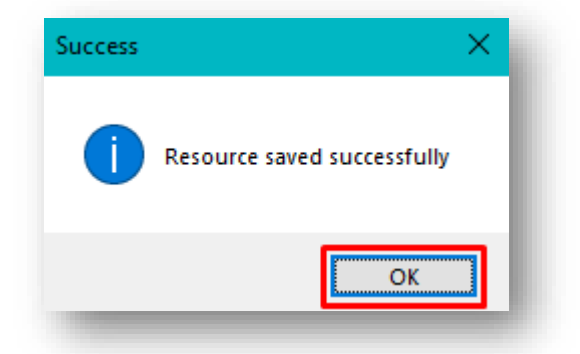

Clicking on OK will dismiss this message.

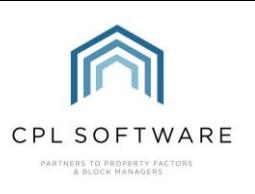

#### <span id="page-8-0"></span>**VIEWING RESOURCES**

This will open the Resource Centre window which will list all resources which have been added.

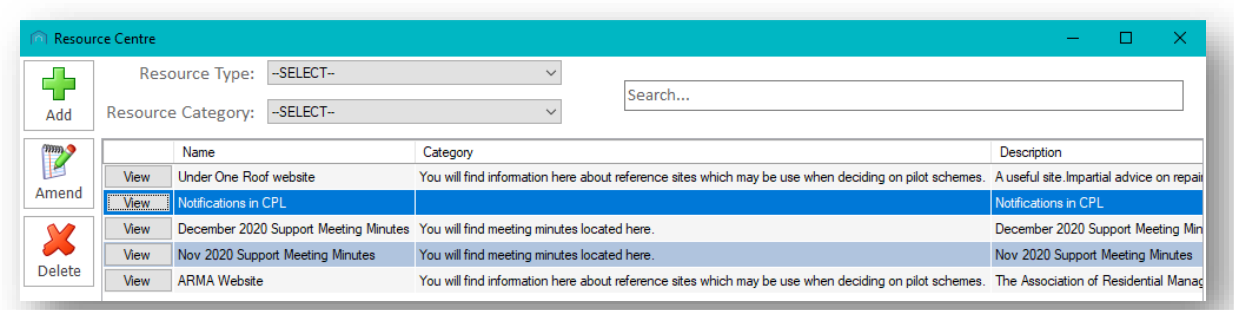

You can filter for resources by Resource Type or the Resource Category options.

You can also use the Search box to find a resource.

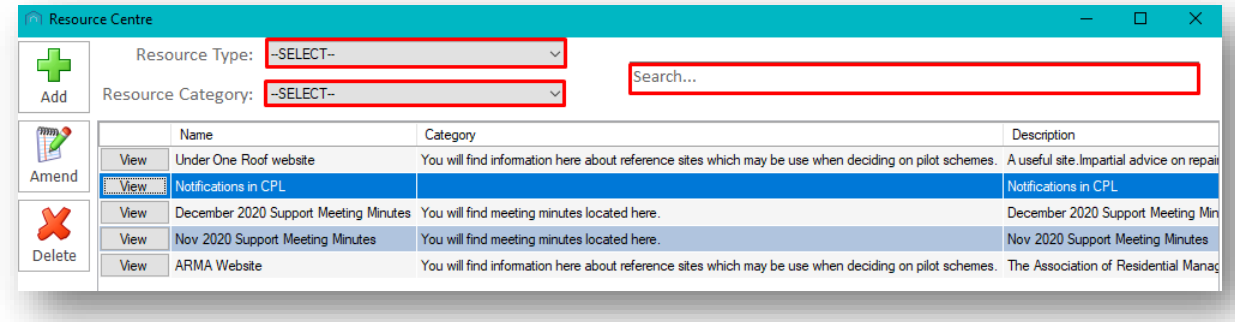

To view resources, you can click the View option in the main list

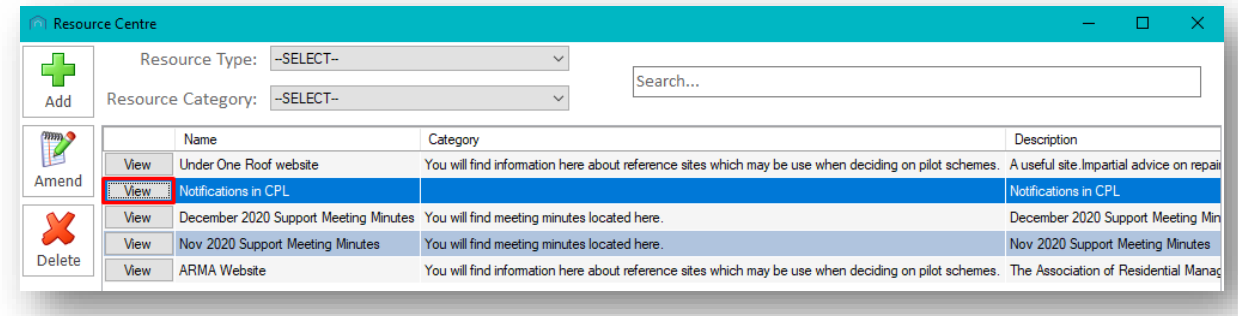

If you are clicking to view a URL then it will open the resource on your default browser for you.

If you are clicking to view a file then CPL will open the resource in a file viewer window.

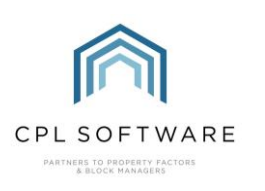

#### <span id="page-9-0"></span>**EDITING A RESOURCE**

To edit the details for a resource, click to highlight the resource in the list and click on the Amend button in the action bar on the left.

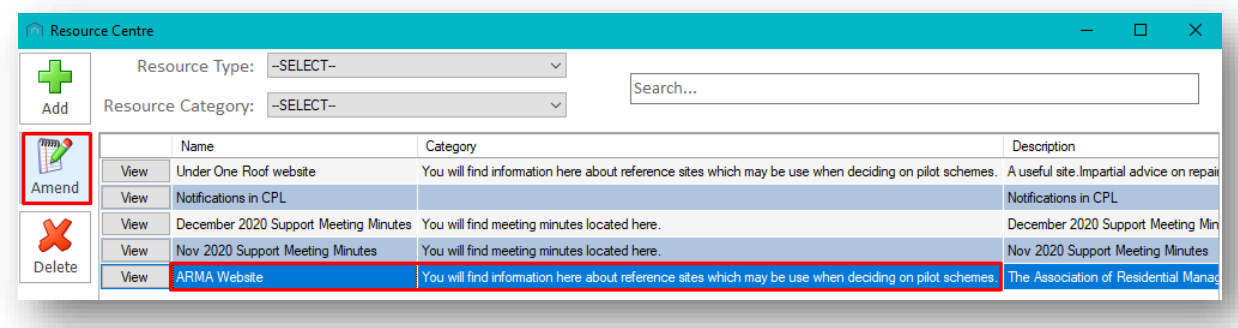

This will open the Add/Amend Resource window where you can make your changes and save these.

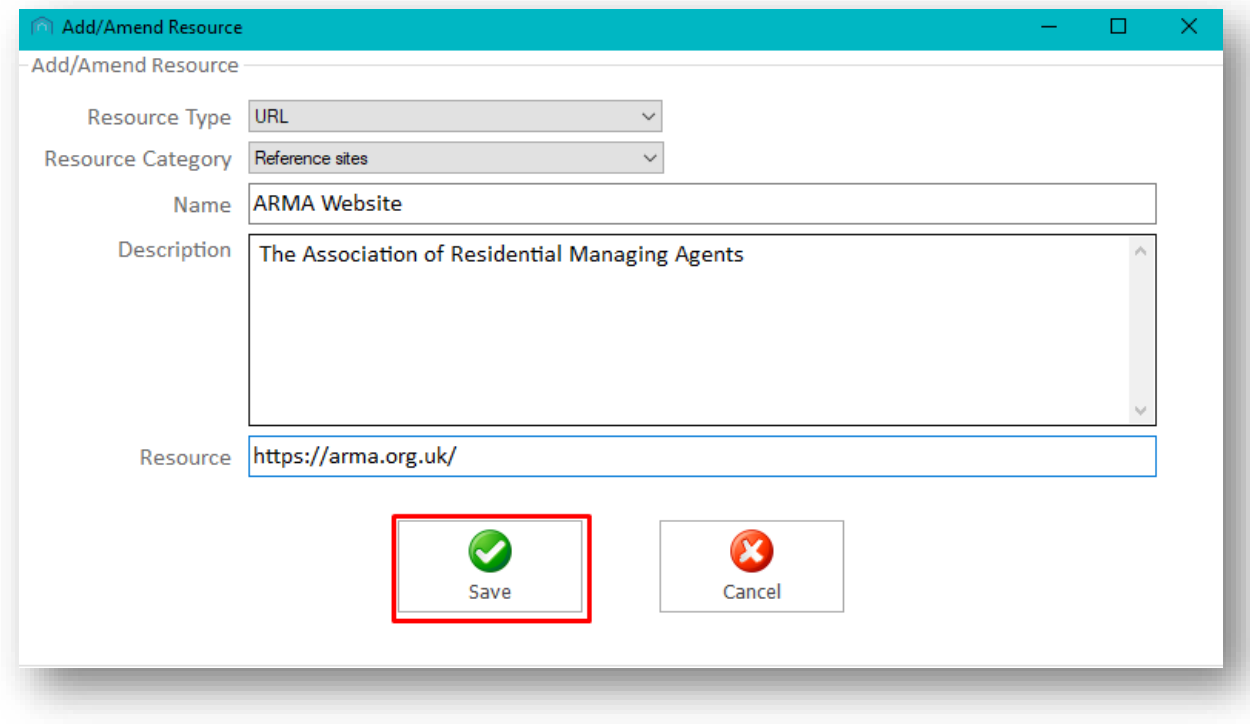

Once the URL has been added you will see a Success pop-up notification.

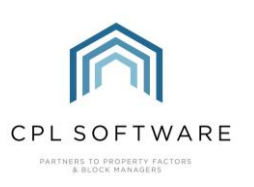

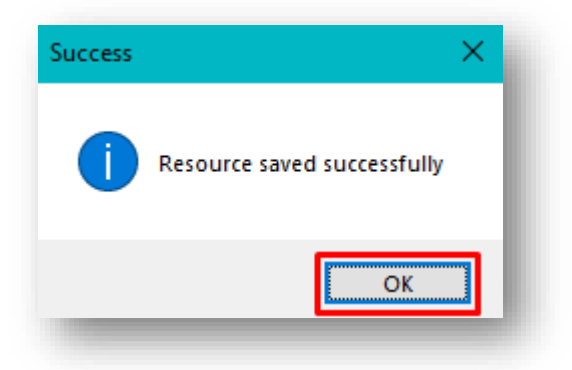

Clicking on OK will dismiss this message.

#### <span id="page-10-0"></span>**DELETING A RESOURCE**

To delete a resource, click to highlight the resource in the list and click on the Delete button in the action bar on the left.

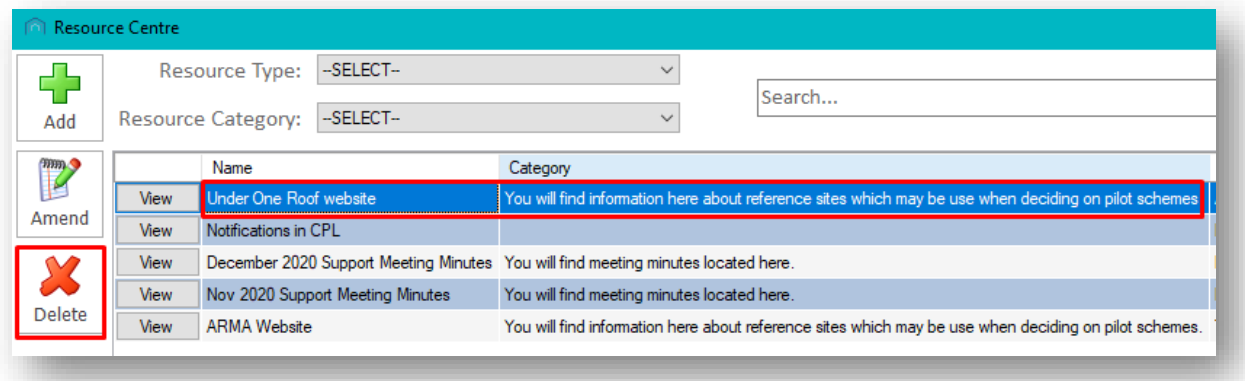

The system will present you with a pop-up window asking you to confirm the deletion.

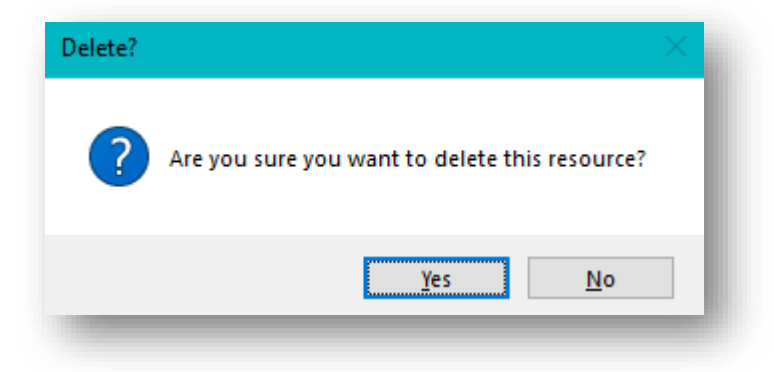

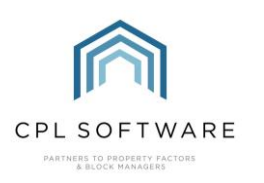

## <span id="page-11-0"></span>**CPL KNOWLEDGE BASE**

This training guide forms part of CPL's Knowledge Base which is available for all CPL users at https://contact.cplsoftware.com/portal/home

The CPL Knowledge Base will be continually updated with additional guides and information. If you have any questions or suggestions for further guides we'd be happy to hear from you. You can contact CPL Support by emailing us at [support@cplsoftware.com](mailto:support@cplsoftware.com) or through our portal at https://contact.cplsoftware.com/portal/home or calling us on 0345 646 0240 (option 1).

Copyright © 2020 CPL Software Ltd

All rights reserved. No part of this publication may be reproduced, distributed, or transmitted in any form or by any means, including photocopying, recording, or other electronic or mechanical methods, without the prior written permission of the publisher, except in the case of brief quotations embodied in critical reviews and certain other non-commercial uses permitted by copyright law.